# 太阳能控制器 APP 使用 说明书

## 近距离 WiFi 模式

文件编号: 版 本:V1.0

说明:此 APP 目前只适用于安卓系统的手机等设备客户端

目录

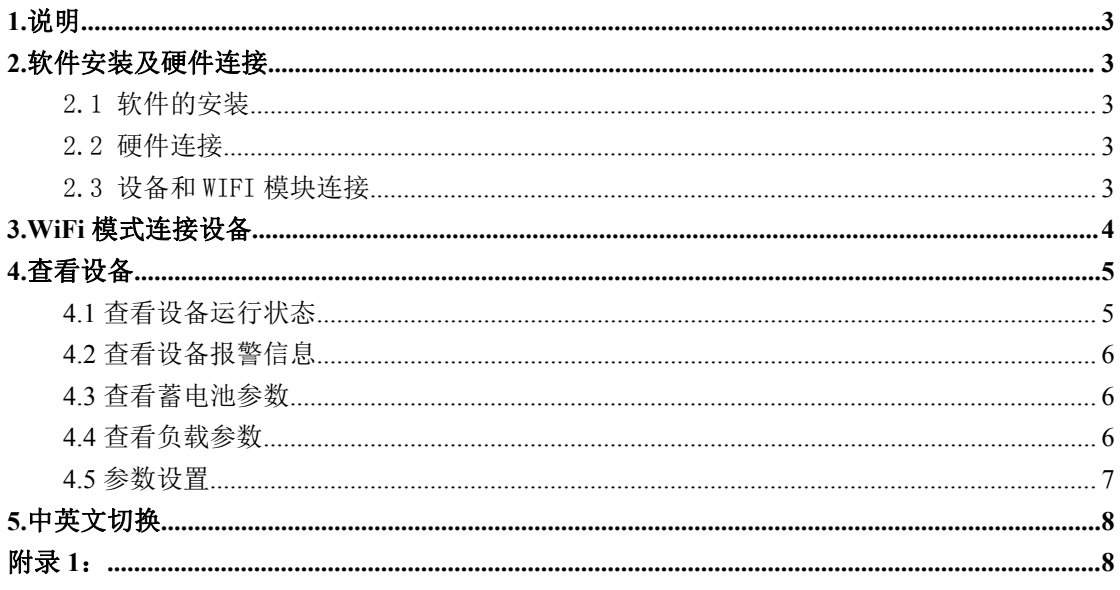

## <span id="page-2-0"></span>**1.**说明

本使用说明书指导用户如何使用 WiFi 模式下的 APP 操作,查看或设置设备数据。

## <span id="page-2-1"></span>**2.**软件安装及硬件连接

#### <span id="page-2-2"></span>2.1 软件的安装

先将控制器附带的光盘放入电脑的光驱中,然后打开光盘将 APP 软件安装包拷贝到安卓 系统手机上进行安装(或由我司相关人员提供安装包);

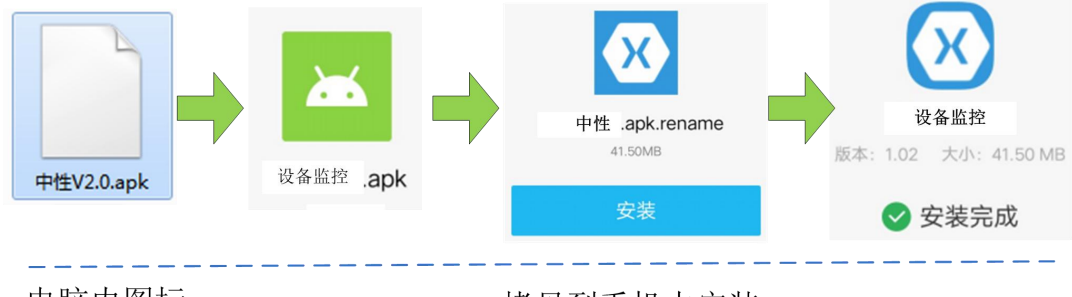

电脑内图标

拷贝到手机中安装

#### 图 **2-1 APP** 安装界面

#### 注意:目前 APP 只适用于安卓操作系统的手机等电子设备上安装、使用;

#### <span id="page-2-3"></span>2.2 硬件连接

控制器接口:采用 RJ45 接口 (RS485 的通讯协议):

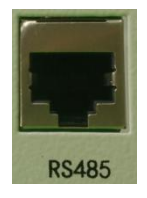

#### 图 **2-2** 控制器设备 **RJ45** 接口(**RS485** 通信协议)

控制器设备通过专用网线配件和 WIFI 模块连接,实现 WIFI 模式通信,进行设备运行状 态查看及参数设置;

#### <span id="page-2-4"></span>2.3 设备和 WIFI 模块连接

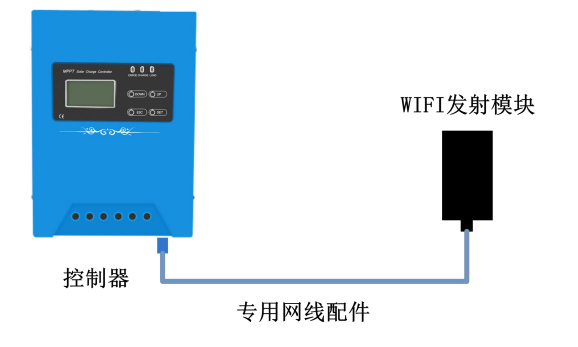

#### 图 **2-3** 设备和 **WIFI** 模块连接图

注意:专用网线水晶头蓝色护套端接控制器设备,黑色护套端接 WIFI 模块。 注意:网线制作参考附录 1;

## <span id="page-3-0"></span>**3.WiFi** 模式连接设备

打开 APP 软件,点击 APP 主界面右上角的设置图标,进入"系统设置"界面(图 3-1), 再点击"通讯方式",进入"通讯设置"界面(图 3-2),在该界面选择"现场 **WiFi** 模式", 之后在其下方点击"设置现场 **WiFi** 模式热点"进入手机无线 WLAN 的设置功能界面(图 3-3), 打开 WLAN 并找到设备 WiFi 无线热点选中, 连接该热点通信, 此 WiFi 无密码直连 即可。

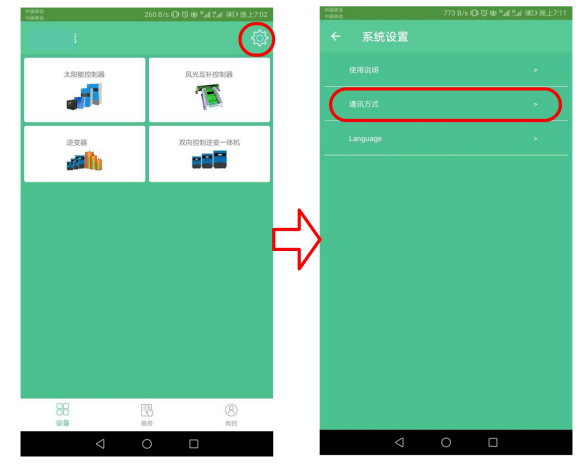

图 **3-1** 系统设置界面

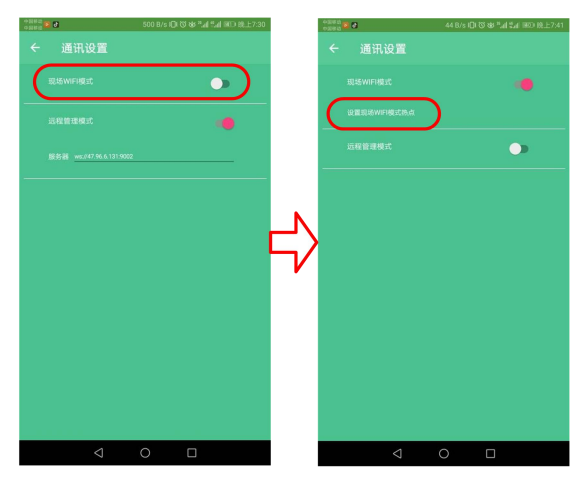

图 **3-2 WIFI** 通讯设置界面

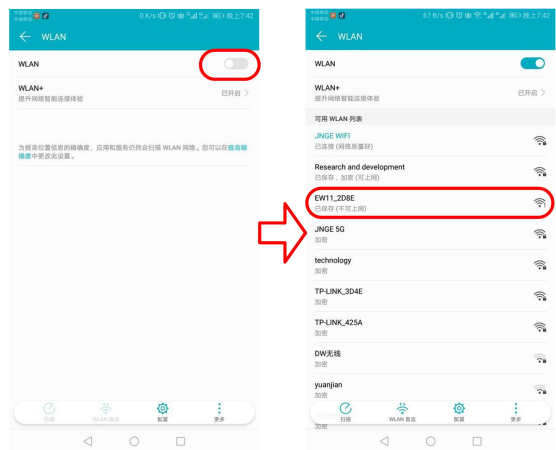

图 **3-3** 手机无线 **WLAN** 的设置界面

连接 WiFi 模块热点后,点击返回到主界面,根据设备实际类型,如太阳能控制器, 选 中后进入到"**设备列表中",**此时 APP 会自动搜索已连接 WiFi 下的设备,并添加到设备列 表中,点击该设备即可进入"设备详情"界面,查看该设备的实时信息、参数信息以及参数 的设置,只有设备在线才能查看该设备详情,当管理的设备数量较多时,选择只看在线设备 或直接输入设备号进行查找(参照图 3-4), 具体查看和设置方法请参照下面"查看设备" 部分内容。

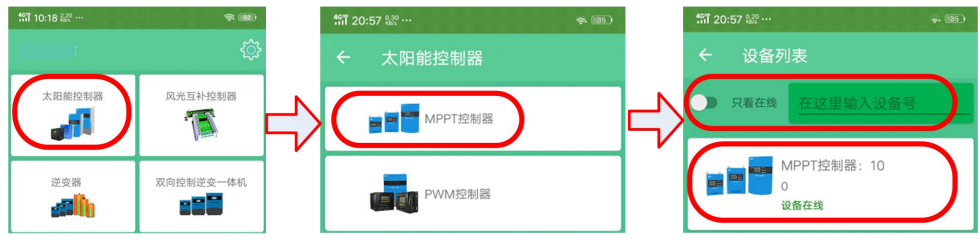

图 **3-4** 设备列表**--**以太阳能控制器为例

#### <span id="page-4-0"></span>**4.**查看设备

当设备列表中设备状态为在线时,点击进入后查看该设备详情。

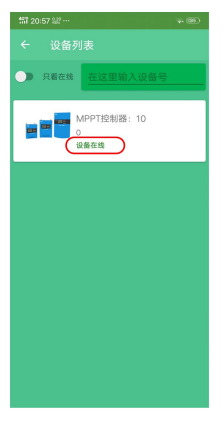

#### 图 4 设备列表

## <span id="page-4-1"></span>**4.1** 查看设备运行状态

在设备详情界面,设备详情界面默认展示的是"运行状态"标签页,包含"充电参数"、 "负载参数"、"设备参数",通过"查看更多"来查看上述 3 种参数其他信息,也可以通 过上面的开关来控制"充电开关机"和"负载开关机",并在下面参数区域通过下拉操作来 刷新数据。

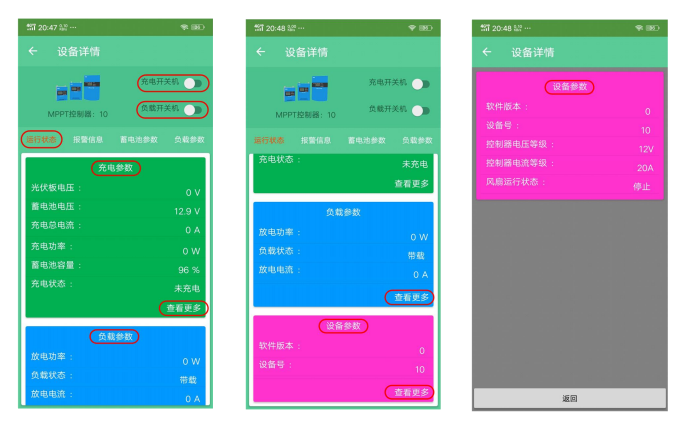

图 4-1 设备详情-运行状态

## <span id="page-5-0"></span>**4.2** 查看设备报警信息

点击"报警信息"标签页,可查看该设备的实时报警信息,当报警信息后面绿色圆圈变 成红色即表示报警,在下面参数区域通过下拉操作来刷新数据。

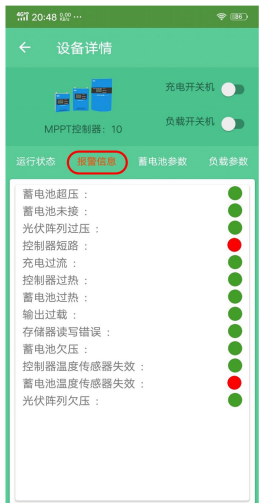

图 4-2 设备详情-报警信息

## <span id="page-5-1"></span>**4.3** 查看蓄电池参数

点击"蓄电池参数"标签页,可查看该设备的蓄电池参数设定信息,点击此界面下方的 "恢复出厂设置"按键能够将控制器的蓄电池参数设置恢复到出厂状态,在下面参数区域通 过下拉操作来刷新数据。

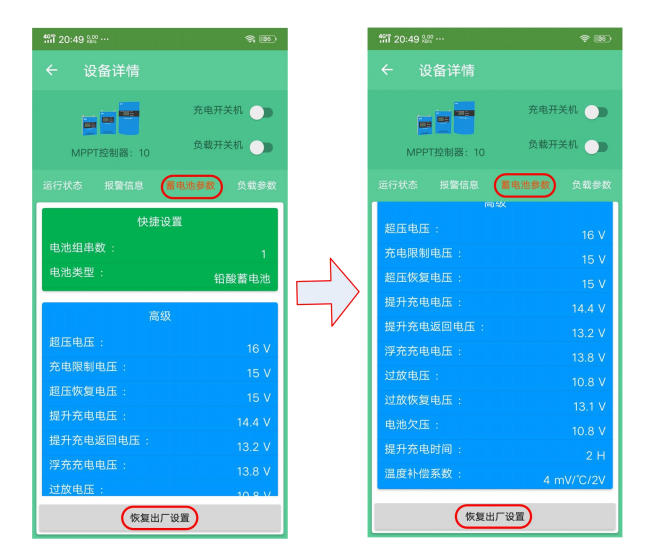

图 4-3 设备详情-蓄电池参数

## <span id="page-5-2"></span>**4.4** 查看负载参数

点击"负载参数"标签页,可查看该设备的负载参数设定信息,点击此界面下方的"恢

复出厂设置"按键能够将控制器的负载参数设置恢复到出厂状态,在下面参数区域通过下拉 操作来刷新数据。

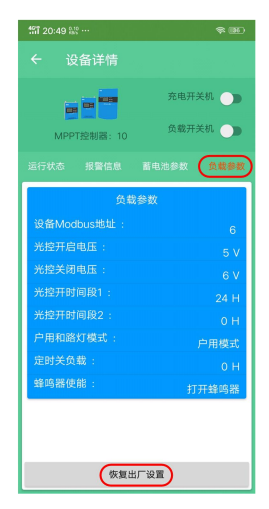

图 4-4 设备详情-负载参数

## <span id="page-6-0"></span>**4.5** 参数设置

在设备详情界面内能够进行"蓄电池参数"和"负载参数"设置;

"快捷设置":设备上电默认为铅酸蓄电池及相应的组串数目,使用其他类型的电池需 要重新设置电池类型和对应的组串数目;

"高级设置":这里以设置"超压电压"为例,首先进入"蓄电池参数"界面,点击 该界面内"超压电压"行,打开"参数设置"界面,在"超压电压"参数值处输入设置值, 如"15",点击"保存设置"按钮,自动返回到"蓄电池参数"界面,"超压电压"参数已 设置保存为 15V, 如果没有显示设置的值,请刷新查看, 若刷新后参数没改变, 请再重新进 行一次参数设置,其他参数设置类似;

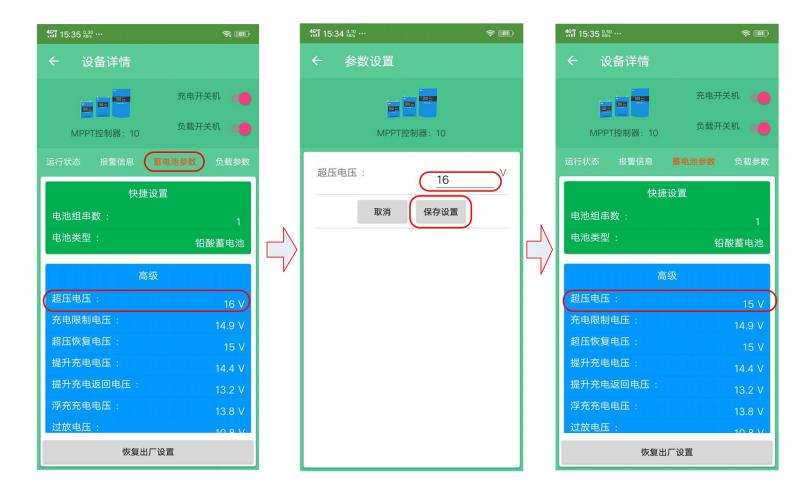

图 4-5 参数设置-超压电压设置

## <span id="page-7-0"></span>**5.**中英文切换

在 APP 主页点击右上角的设置图标,进入"系统设置"界面,在此界面下点击 "Language",进入语言切换界面,选择 English 或简体中文,将界面切换成英文或中文。

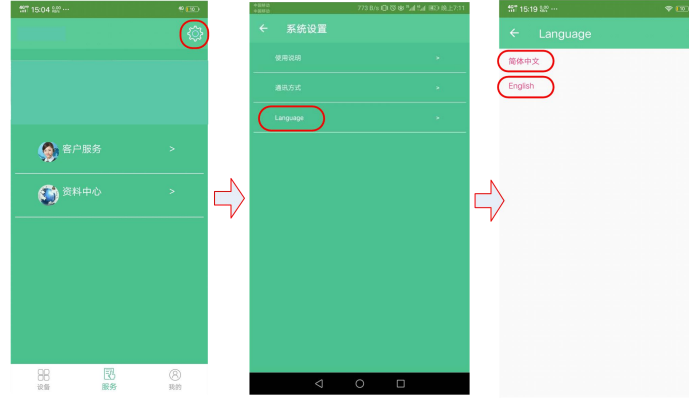

图 5-1 中文、英文显示切换

#### <span id="page-7-1"></span>附录 1: WIFI 通信方式网线制作标准:

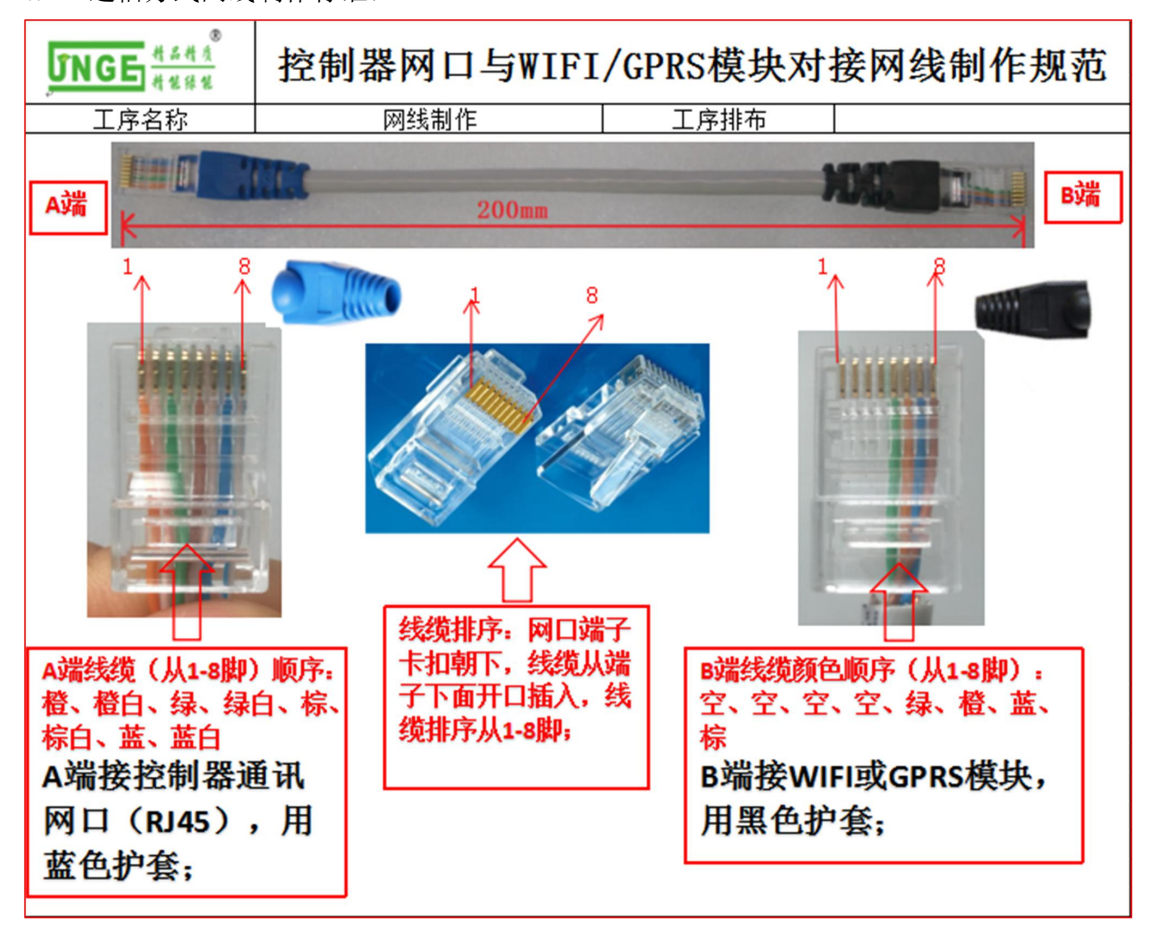